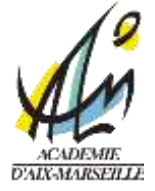

**APP INVENTOR** 

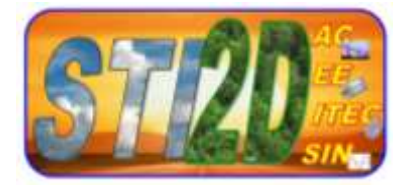

# **Mise en situation** :

On souhaite vous initier à la programmation orientée objet (POO), qui est une façon de programmer moderne.

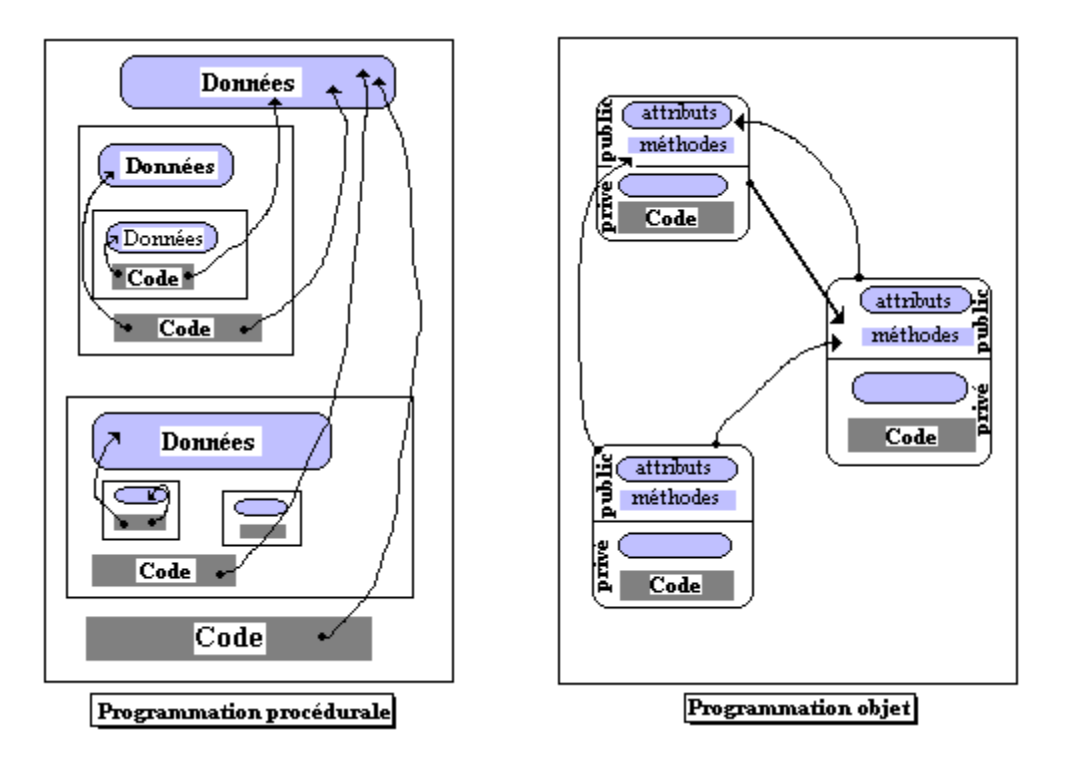

L'autre façon de programmer est la programmation procédurale. Le code et les données sont séparés et le code agit sur les données.

En POO on a des objets qui contiennent des données et du code. Vu de l'extérieur on va parler d'attributs et de procédures.

# **Partie I (1h):**

## **Objectifs visés :**

Réaliser un premier programme simple avec AppInventor et s'assurer que tout marche…

Ce programme est constitué d'un bouton qui lorsqu'on appuie dessus fait paler le téléphone et lit ce qui est écrit sur le bouton.

## **Matériel nécessaire :**

Pour programmer avec AppInventor, il faut peu de choses : un smartphone Androïd avec le Wifi et un lecteur de code QR un compte gmail

## **Contexte d'utilisation :**

Une connexion à un réseau Wifi. Dans le Lycée, demandez le nom et le mot de passe du réseau temporaire que vous pourrez utiliser.

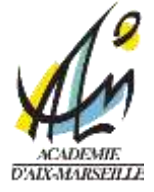

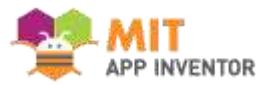

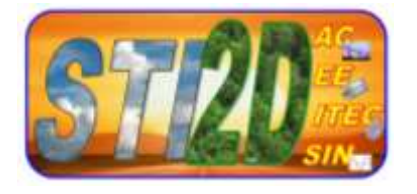

Chez vous, vous pouvez utiliser l'application « MIT AI2 Companion » qui permet de télécharger le programme que vous développez très facilement.

Dans le Lycée nous sommes malheureusement obligés d'utiliser une autre procédure, qui est plus lourde.

# **Travail proposé :**

Créer un compte sur le site <http://ai2.appinventor.mit.edu/>

Créer un nouveau projet et l'appeler Ministage\_01. **Choisir comme langue « Français » !**

Puis faire glisser un bouton (Palette « Interface Utilisateur ») et un texte-à-parole (Palette Media) sur l'écran du téléphone. Ce sont les 2 **objets** que l'on va utiliser.

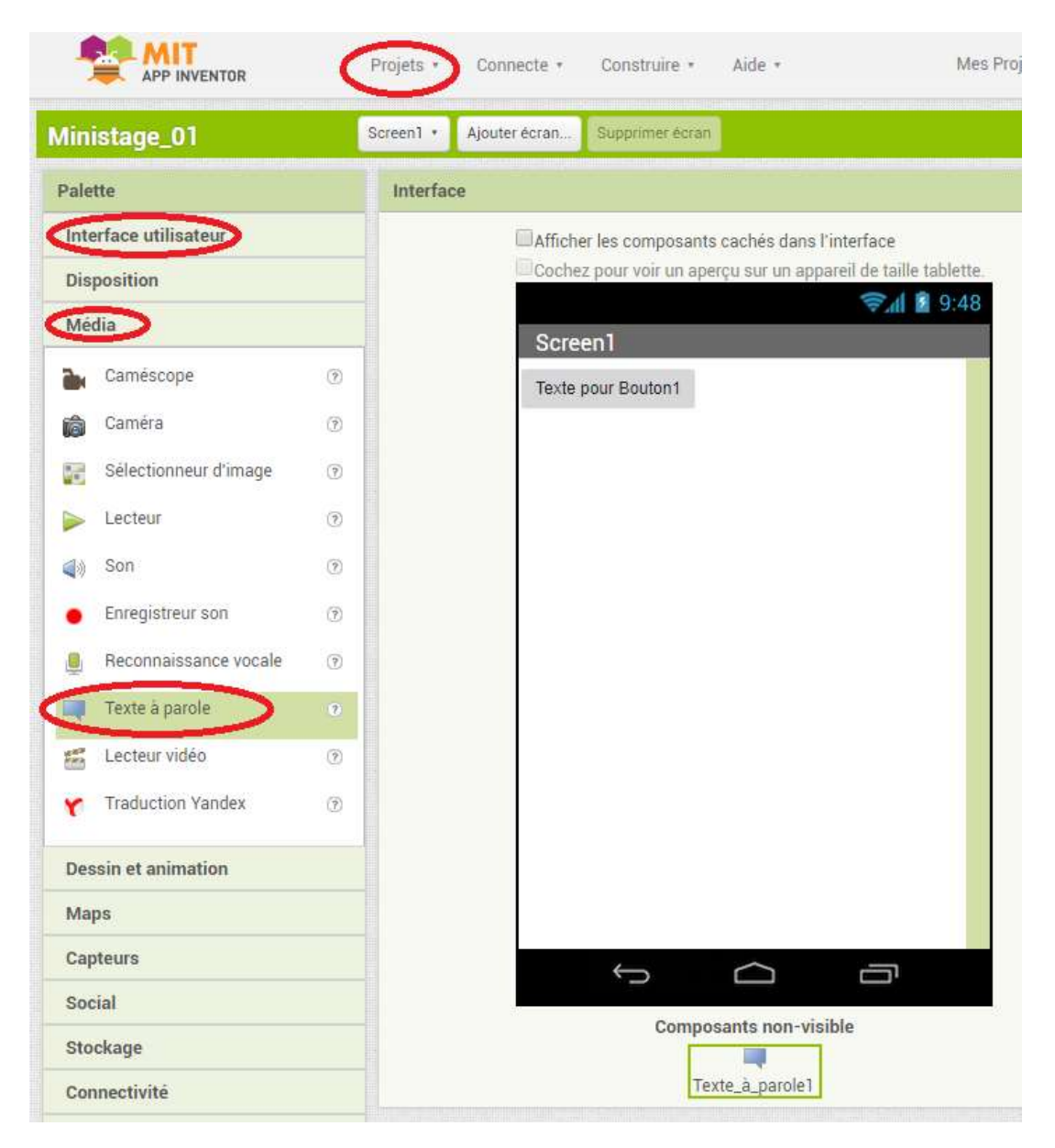

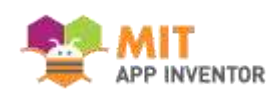

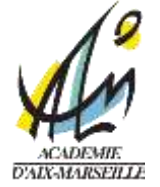

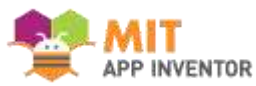

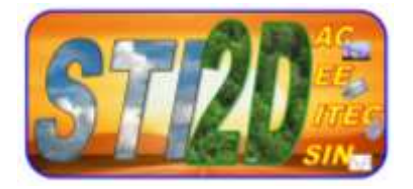

Changer le texte du bouton (c'est un attribut de cet objet) par « Je m'appelle … »

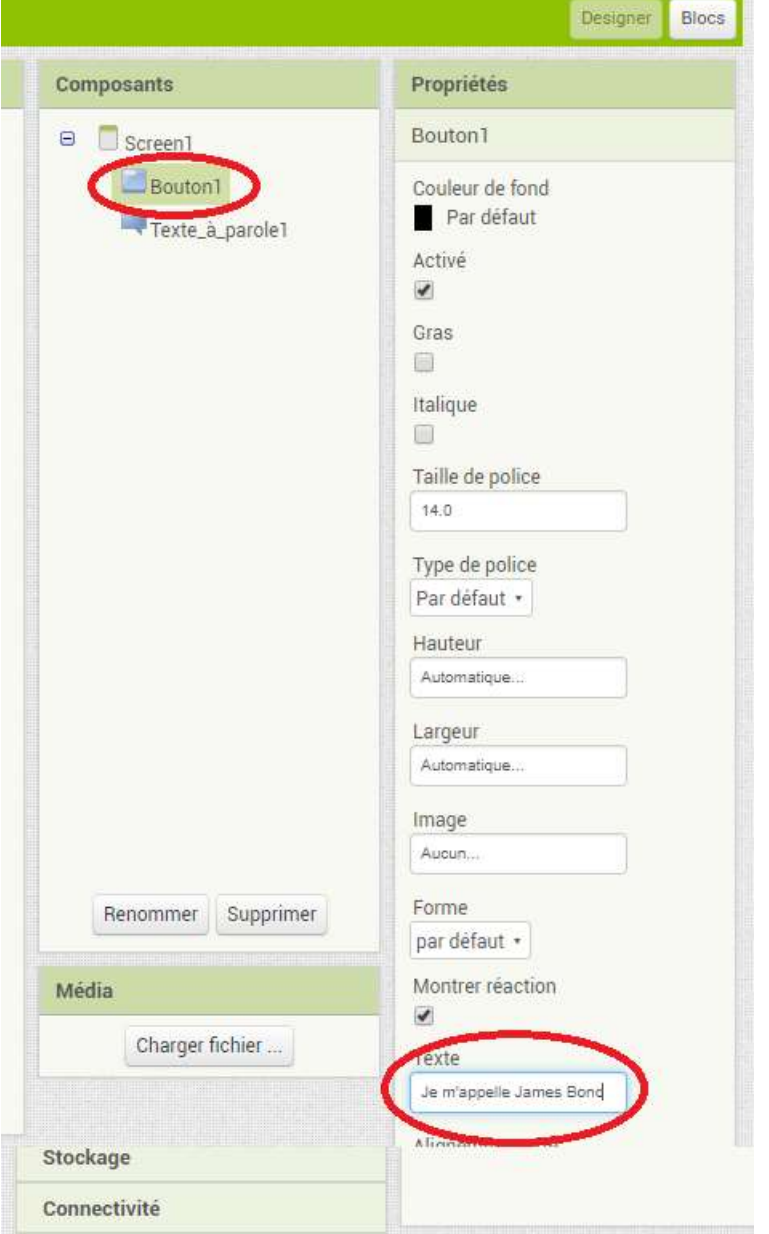

Nous allons maintenant nous intéresser au comportement de ces objets. Pour cela il faut basculer de l'interface « Designer » à l'interface « Blocs ». Ce sont les boutons en haut à droite.

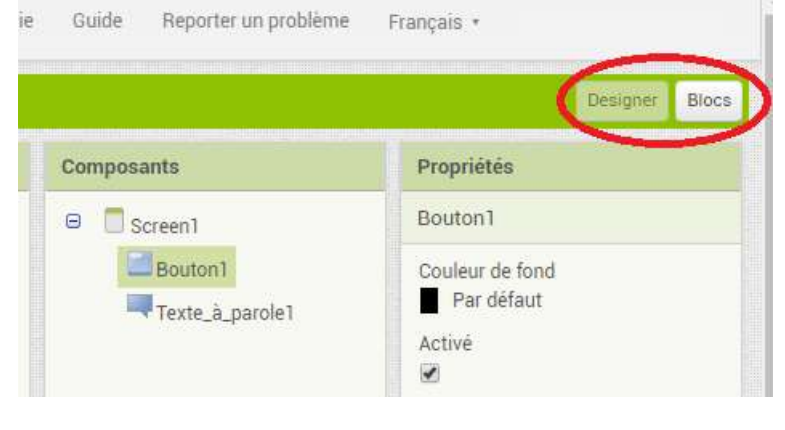

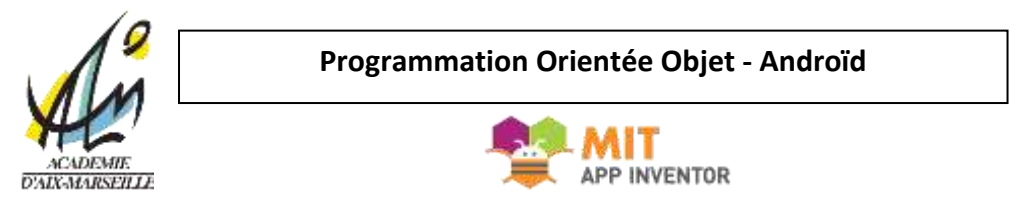

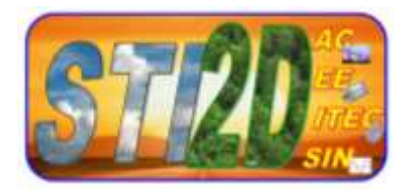

#### Dans cette interface, vous allez écrire le programme suivant :

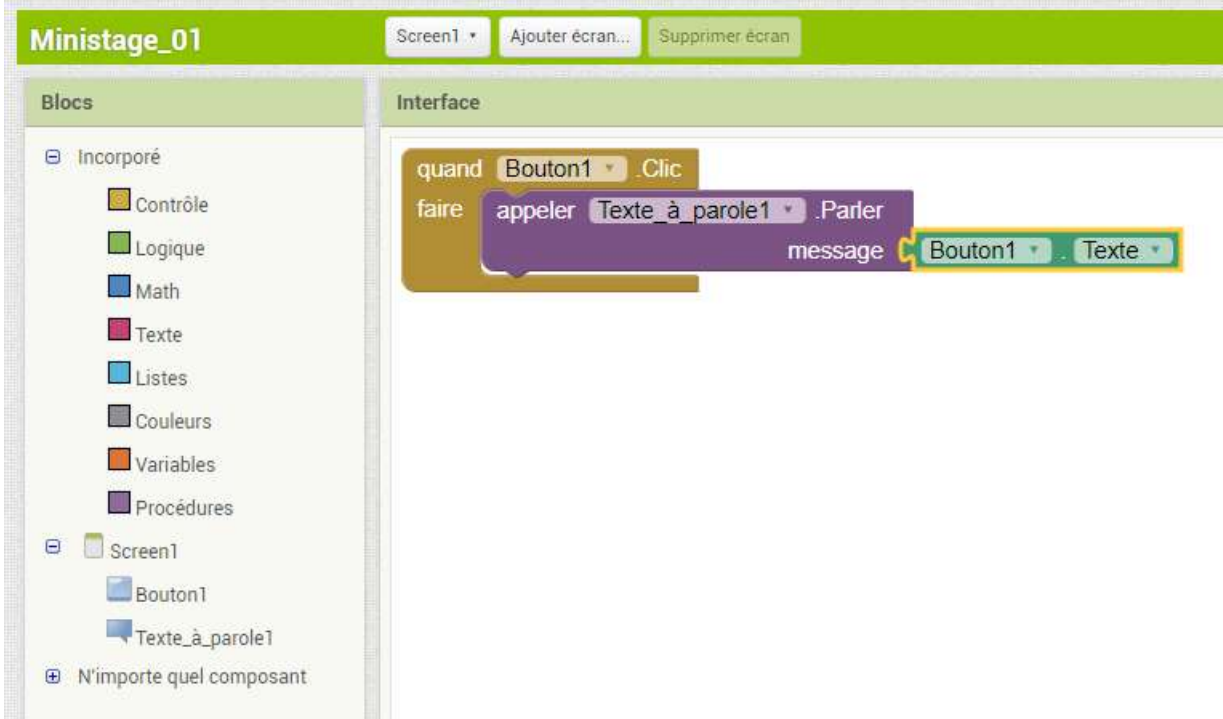

Vous trouverez les trois blocs dans les palettes associés aux 2 objets Bouton1 et Texte\_à\_parole1. Il suffit de cliquer dessus pour les faire apparaître.

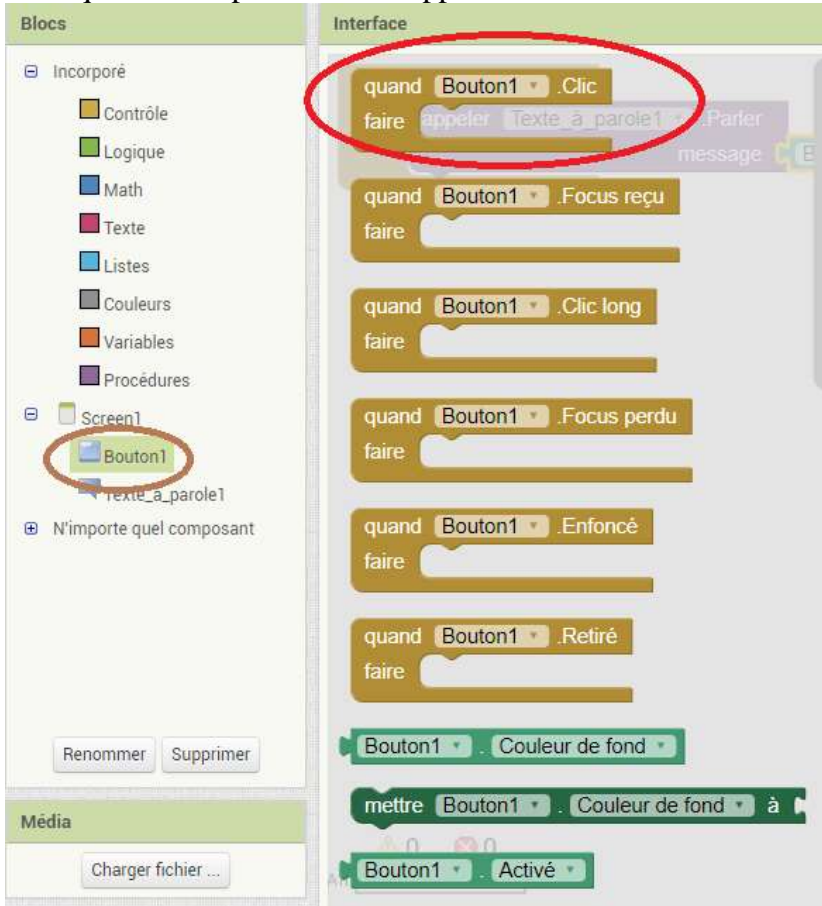

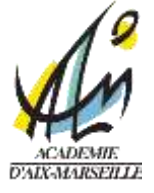

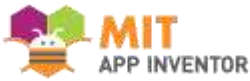

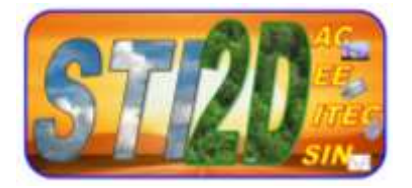

# **Test du programme :**

#### Chez vous :

Vous n'avez qu'à faire « Connecte » puis « Compagnon AI »

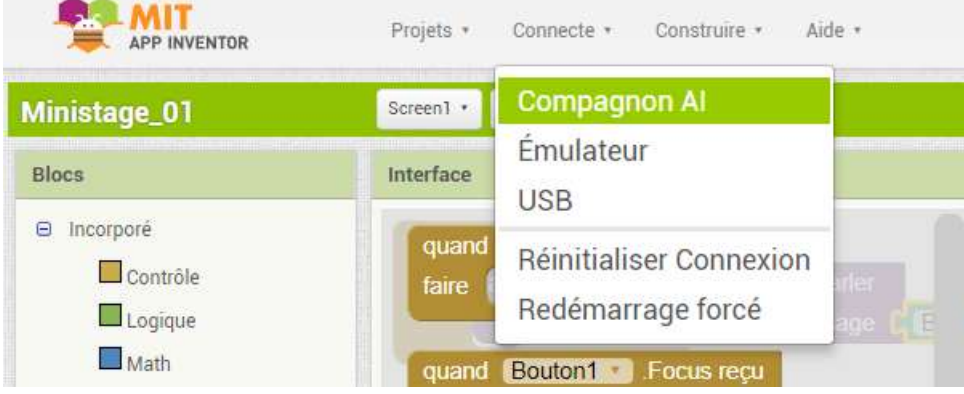

AU LYCEE :

Il faut faire « Construire » puis choisir entre stocker sur l'ordinateur ou avoir le lien.

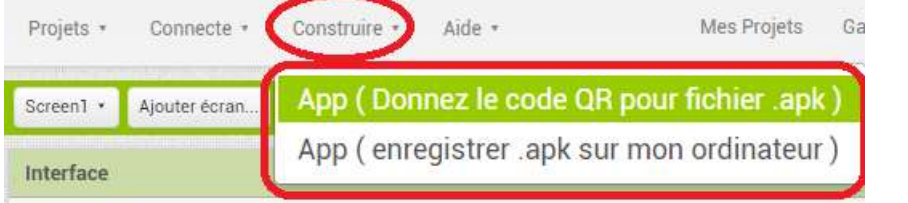

L'objectif est d'installer le fichier .apk dans votre smartphone puis d'installer l'application.

Vous avez réussi ?

BRAVO!

## **Pour aller plus loin :**

Vous pouvez rajouter un deuxième bouton.

Changez la couleur des boutons ou de l'écran quand on clique sur le bouton. Mettre une zone de texte et faire lire le texte saisi…

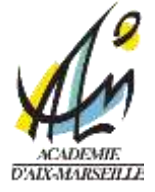

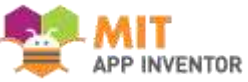

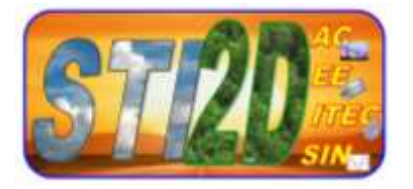

# **Partie II (1h) :**

# **Objectifs Visés :**

Réaliser un programme de jeu. Voir l'intérêt des outils mathématiques et physiques.

### **Introduction aux capteurs :**

Les smartphones sont équipés de capteurs performants. Le plus courant est l'accéléromètre 3 axes qui permet de connaître l'inclinaison de l'appareil par rapport à la verticale. C'est cela que nous allons utiliser pour faire une mini-application de jeu avec AppInventor.

Voilà une image qui explique ce que mesure l'accéléromètre (sur 2 axes, en fait il y en a 3) :

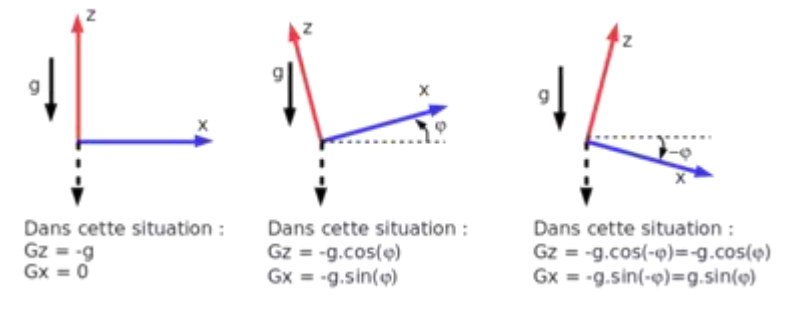

Pour rappel g c'est l'accélération de la pesanteur.

# **Travail proposé :**

Télécharger le programme Ministage\_02.aia depuis Passtek. Testez le sur votre téléphone.

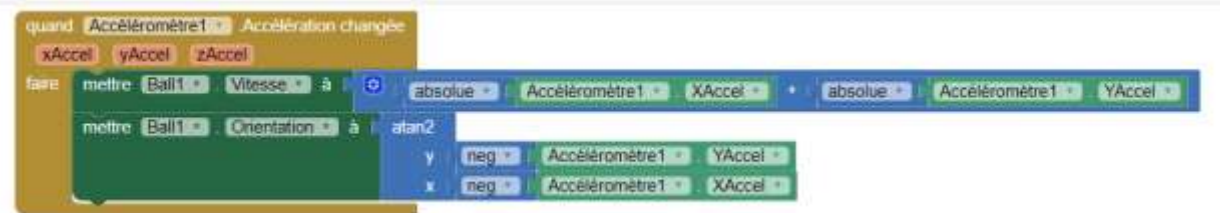

Quelle est la fonction trigonométrique utilisée ? A quoi sert-elle ?

Comment est calculée la vitesse de la balle ?

A quoi peut servir ce programme ?

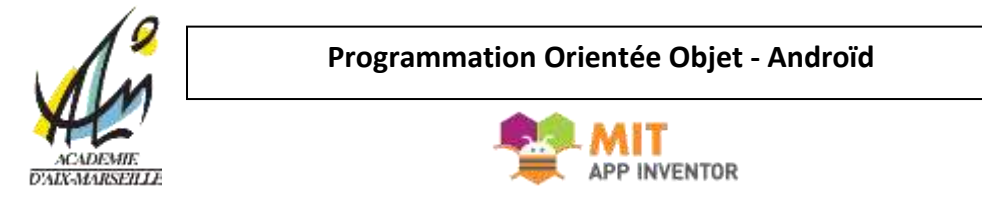

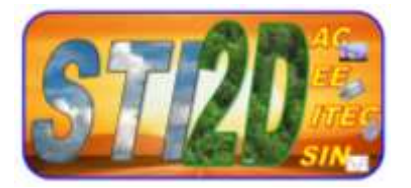

Vous pouvez changer complètement le programme par celui-ci :

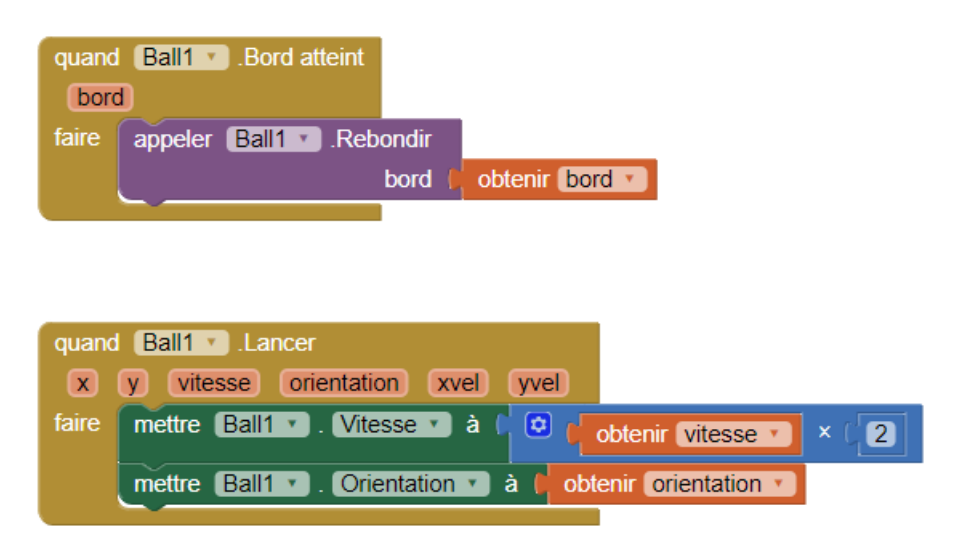

# **Pour aller (beaucoup) plus loin :**

Here are some ideas... but the possibilities are endless!

- Change the color of the ball based on how fast it is moving or which edge it reaches.
- Scale the speed of the ball so that it slows down and stops after it gets flung.
- Give the ball obstacles or targets to hit
- Introduce a paddle for intercepting the ball, like a Pong game

Visit the App Inventor website to find tutorials that help you extend this app, particularly the [Mini Golf](http://appinventor.mit.edu/explore/ai2/minigolf.html) [tutorial.](http://appinventor.mit.edu/explore/ai2/minigolf.html)